After selecting the pyramid, and pressing **G**, as we move over the target object only the vertices of the Cube will be selectable. When the object being moved isn't box shaped, the result we get after pressing the left mouse button may be unexpected.

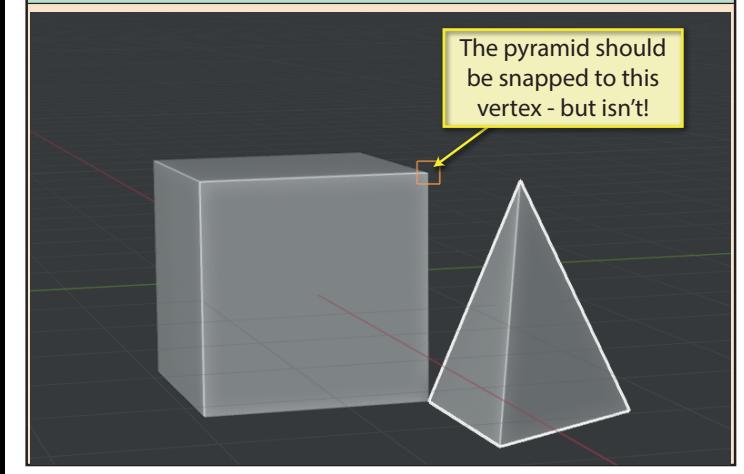

## NOTE

If we try to use the **B** key with *Snap To* set to anything other than *Increment*, only the type specified in *Snap To* can be selected in the moving and target objects.

For the moment, we'll turn our attention to the **Snap With** option. **Center** snaps the moving object's origin to the selected target.

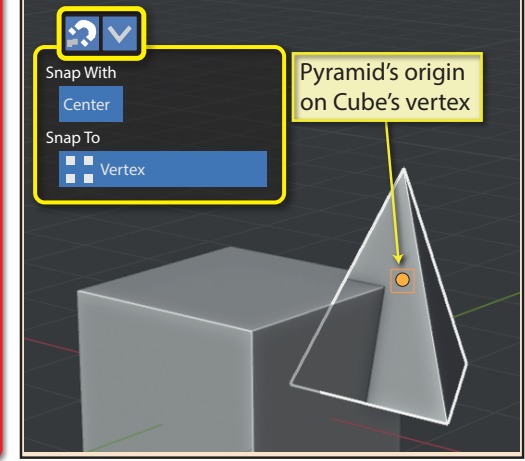

**Snap With: Active** snaps the origin of the active object to the target. Again, the objects retain their relative distances from each other.

To understand what has happened, we need to know about bounding boxes. A **bounding box** is the smallest box shape that can enclose an object. If we make the pyramid's bounding box visible, we can see what has happened during snapping.

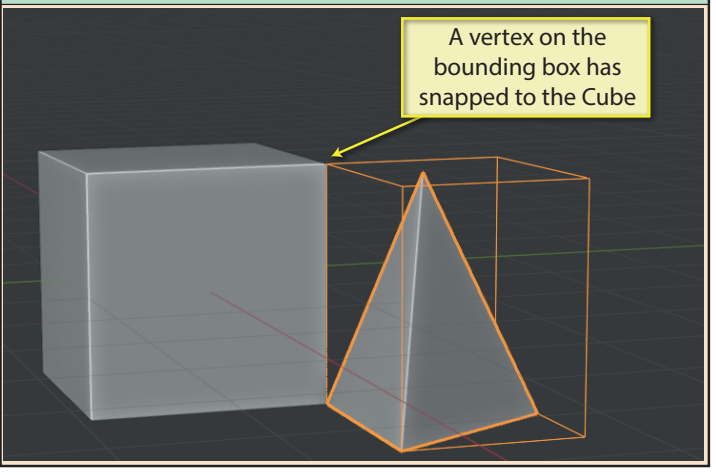

**Snap With: Median** is only useful when moving more than one object. This option snaps the midpoint between the origins of the moving objects to the destintion. The objects retain their relative distances from each other.

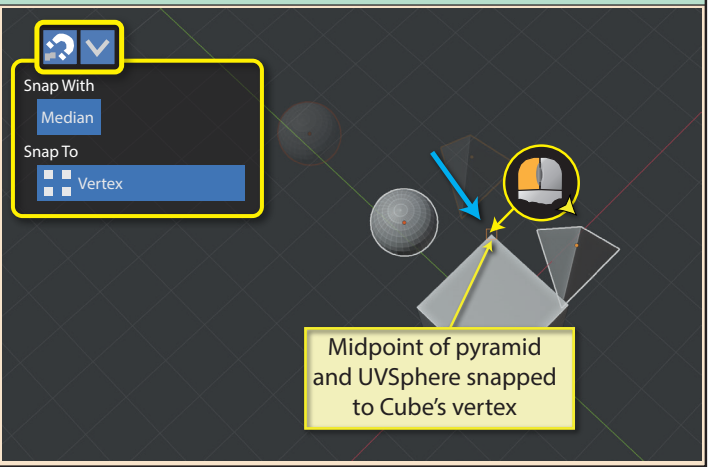

Now, we'll return **Snap With** to *Closest* and examine the rest of the **Snap To** options.

**Snap To: Edge** allows snapping only to edges on the target object.

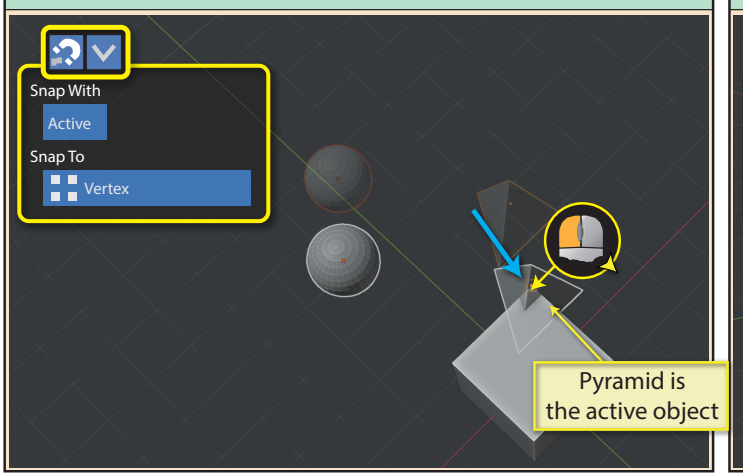

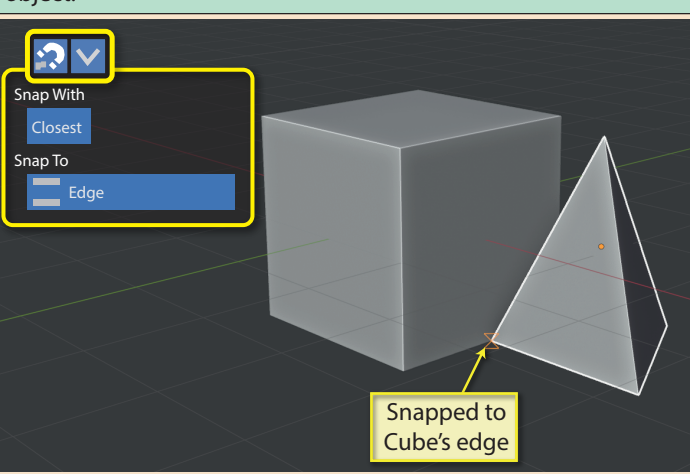

Blender Basics: Meshes in Object Mode 111 and the state of the 111 and 111 and 111 and 111 and 111 and 111 and 111 and 111 and 111 and 111 and 111 and 111 and 111 and 111 and 111 and 111 and 111 and 111 and 111 and 111 and

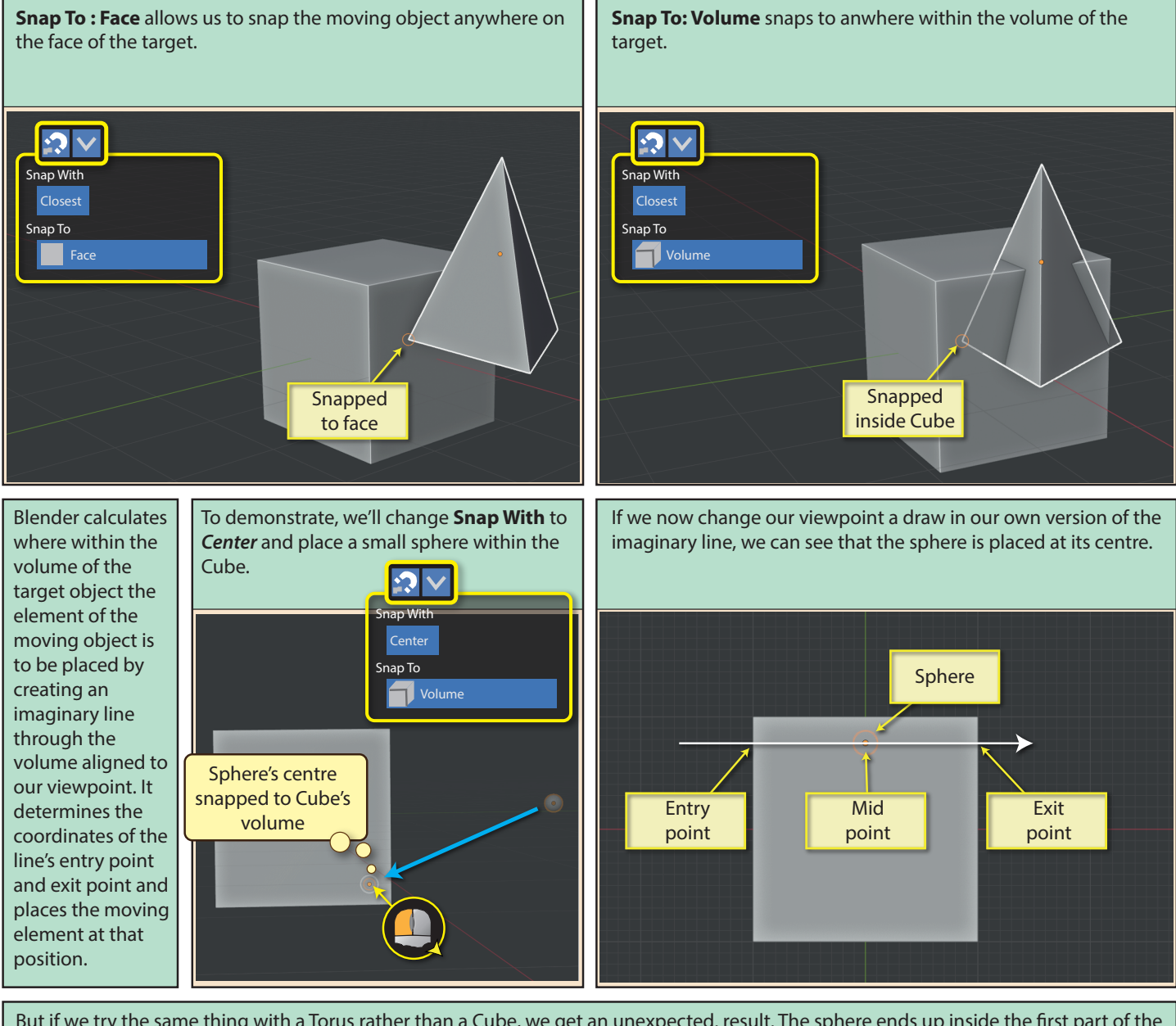

But if we try the same thing with a Torus rather than a Cube, we get an unexpected. result. The sphere ends up inside the first part of the Torus and not in the centre as we might expect. The reason for this is that Blender calculates the snap position by using the imaginary line's coordinates of the FIRST entry point and FIRST exit point.

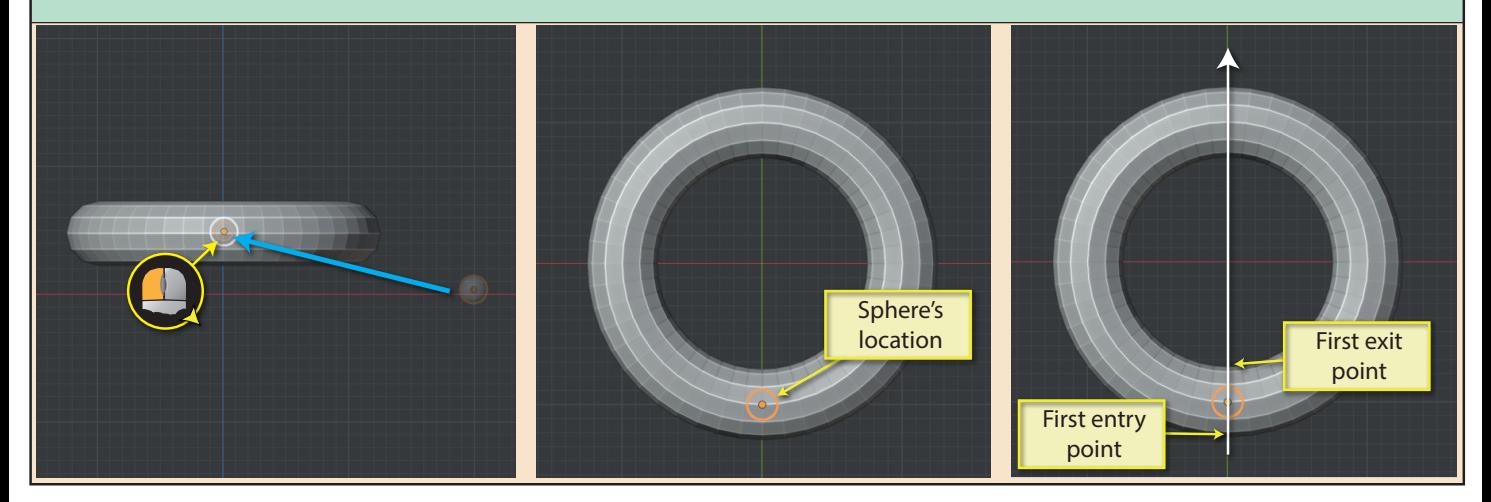

112 Blender Basics: Meshes in Object Mode

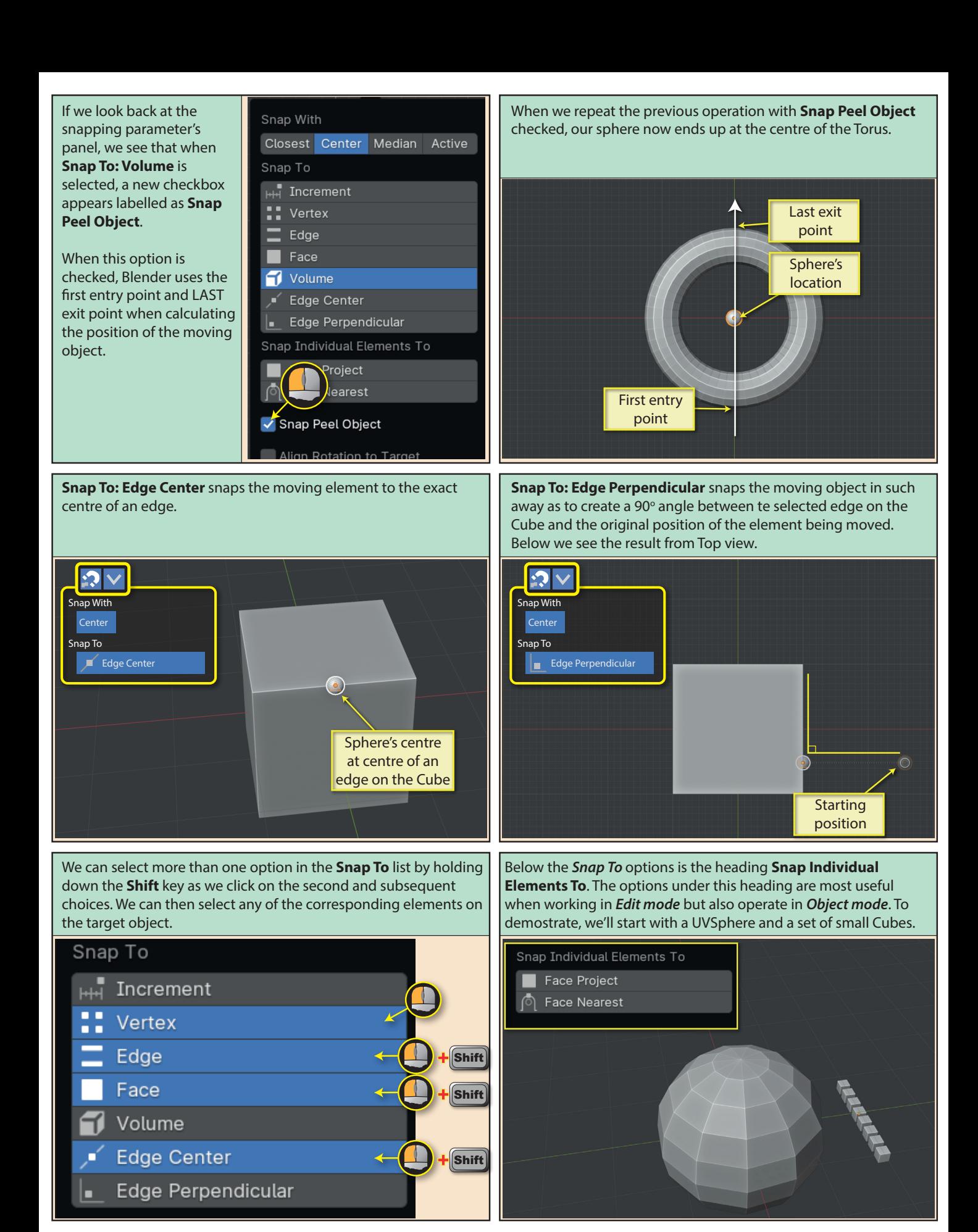

Blender Basics: Meshes in Object Mode 113

**Snap Individual Elements To: Face Project**, projects each element onto the nearest face visible from the current viewpoint. With all the Cubes selected, when we drag them to the sphere, each Cube snaps to the face closest to it giving the result we see below.

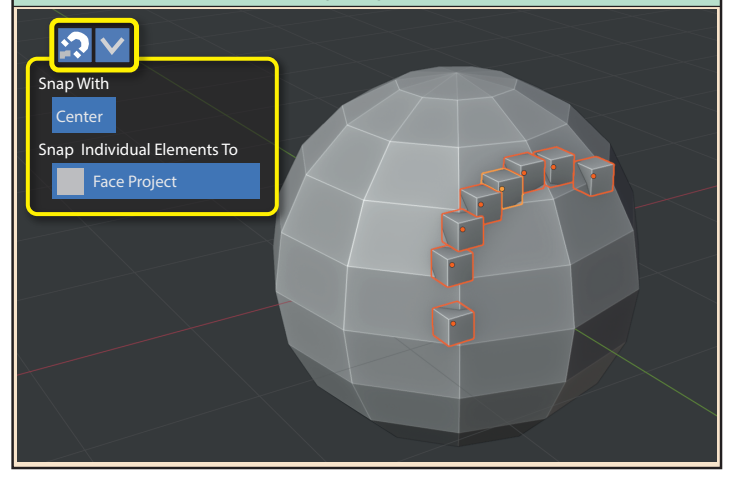

The checkbox, **Align Rotation to Target**, when selected, adjusts the orientation of the moving object so that its z-axis aligns with the normal in the area where it is snapped to. Below the pyramid has adjusted itself to sit on the face of a sphere.

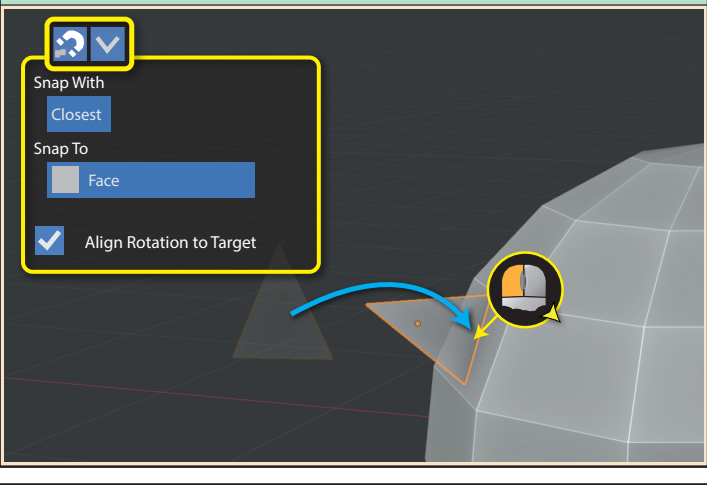

Moving down the *Snapping panel*, we come to **Target Selection** with its one option, **Exclude Non-Selectables**. When selected (it will show in blue) the moving object cannot be snapped to an unselectable object.

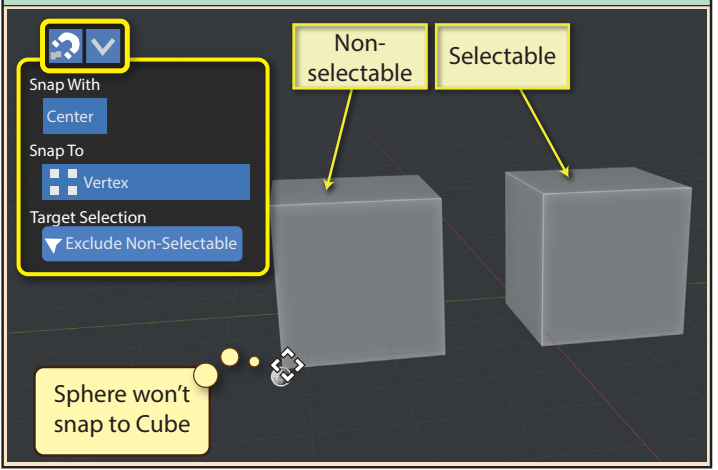

**Snap Individual Elements To: Face Nearest** snaps the moving objects to the nearest face irrespective of its visibility from the current viewpoint. In other words, it may project the objects onto hidden faces.

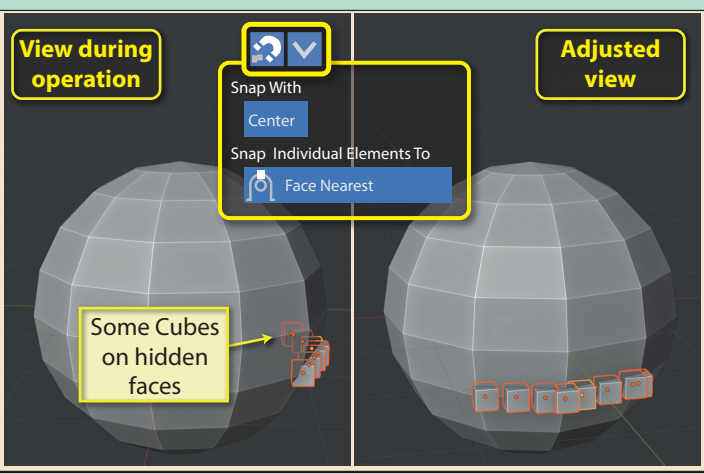

**Backface Culling** is the next checkbox in the Snapping panel. If we check this box, snapping cannot occur when the target is a vertex, edge or face of a backface.

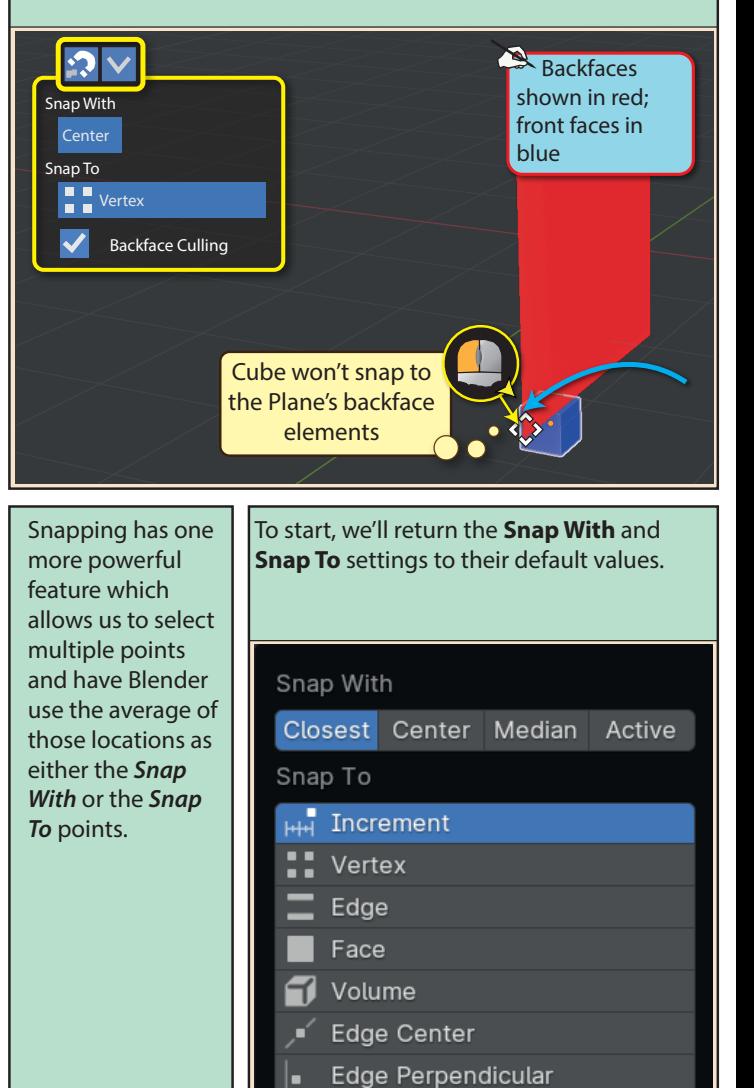

114 Blender Basics: Meshes in Object Mode

After pressing **G** to start a move and **B** to select a snapping point, we move the mouse pointer to the first **Snap With** point and press the **A** key - not the left mouse button. G **Grab 1 B** Begin selection **2 3** Move to first snapping point A **Mark location 4** We want to place the smaller box on top of the Cube, so we will change viewpoint by holding down the **Alt** key while we drag using the middle mouse button. *Snap To* point is centre of **4** Cube's top face Alt The **A** key can be used without the **B** key - and the marked points don't have to be on a single target object. In this example, we'll place a small sphere at the centre of a gap between two Cubes. We'll set the **Snap With** to *Center* and the **Snap To** to *Vertex*. G **Grab 1**  $\Omega$ Snap With **Center** Snap To **T** Vertex

Blender Basics: Meshes in Object Mode 115

We can move to multiple locations, pressing **A** each time. For the final location we press the left mouse button. In this example, only two locations are used. By marking the diagonally opposite corner, Blender will calculate the *Snap With* mark as the centre of the face.

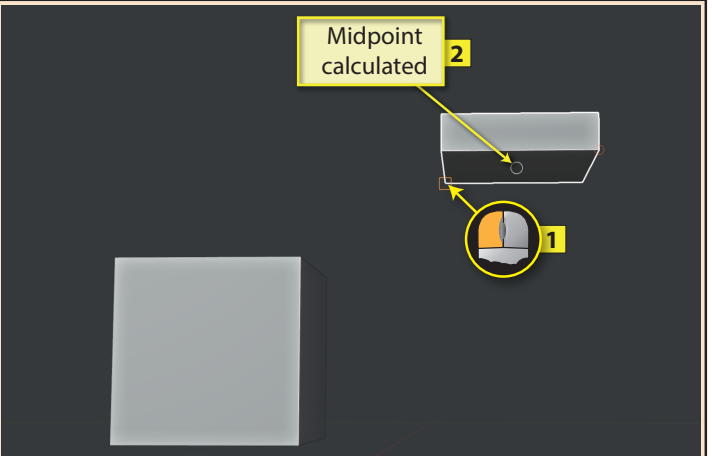

After changing viewpoint, and releasing the **Alt** and middle mouse button, the smaller box will move in response to the mouse. When over the first corner of the Cube we press A again and the left mouse button on the diagonally opposite point.

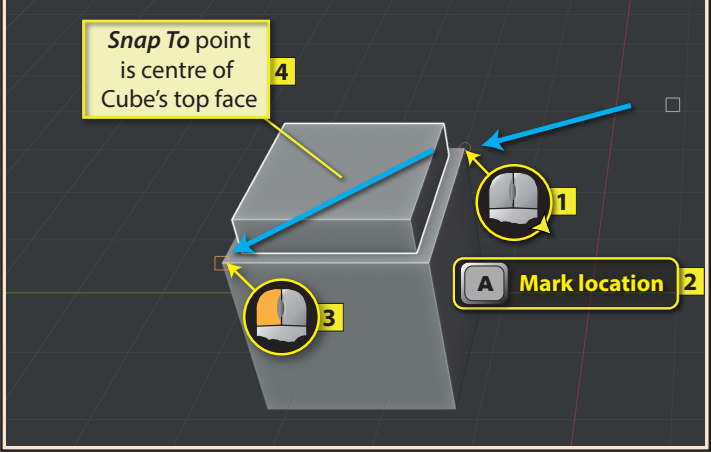

After selecting the sphere, we press **G** to start the move then mark one corner of the first Cube by pressing **A** and the opposite corner of the second Cube by pressing the left mouse button. The sphere is then cetred in the gap between the Cubes.

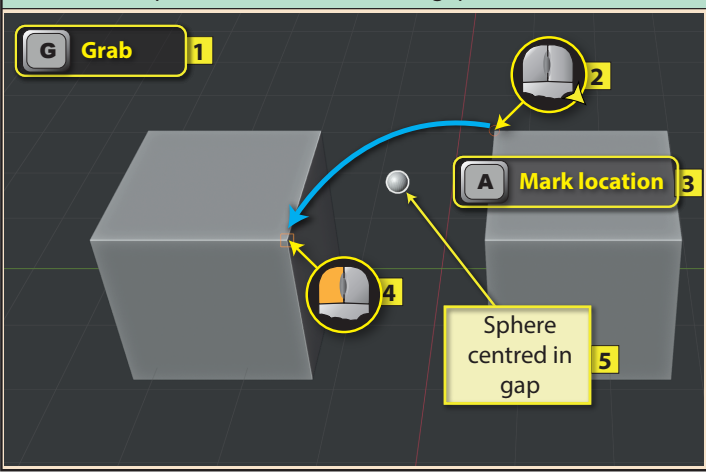